## **Multiscale Steepest Descent SAGEEP11 with Rayfract® 3.34**

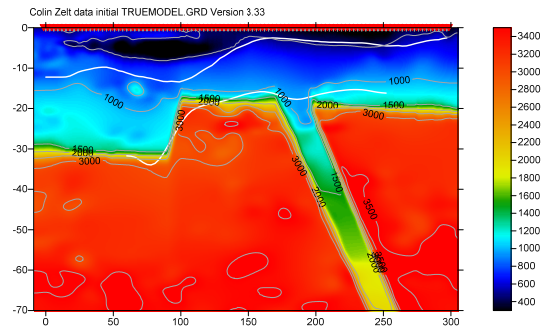

Fig. 1 : Basement step with fault model. See Zelt et al. [2013 : blind test of refraction methods.](http://rayfract.com/SAGEEP2011_BlindRefraction.pdf)

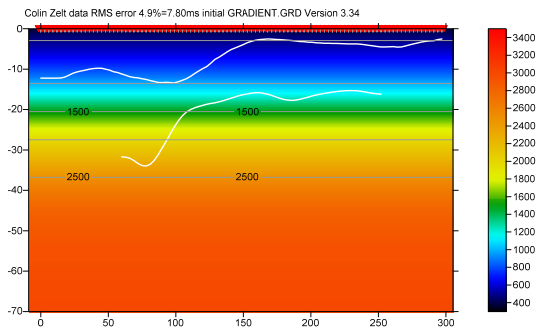

Fig. 2 : 1D-Gradient starting model : laterally average [DeltatV](http://rayfract.com/pub/deltatv.pdf) inversion. RMS error 4.9%=7.80 ms.

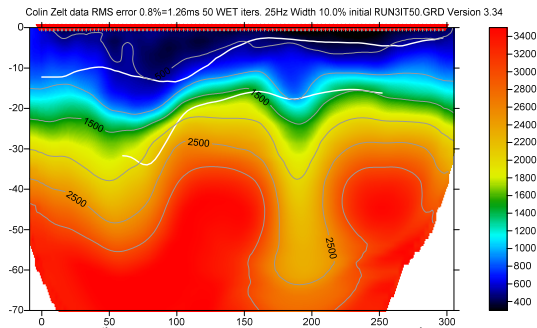

Fig.  $3: 4^{th}$  WET run. Starting model is  $3^{rd}$  run output. Wavepath width 10%. RMS error 0.8%=1.26ms.

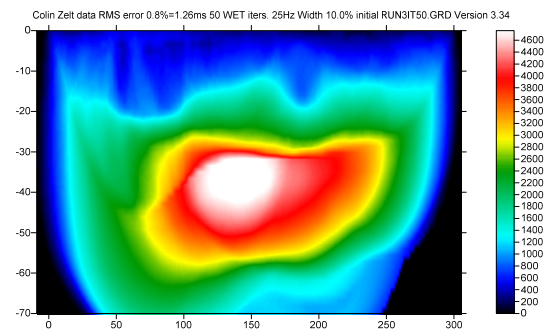

Fig. 4 : WET wavepath coverage plot for Fig. 3. Unit is wavepaths per pixel. Wavepath width 10%@25Hz.

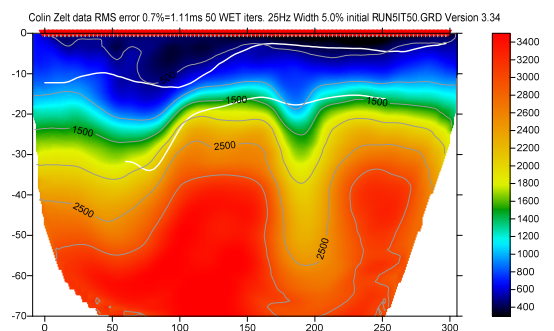

Fig.  $5 : 6^{th}$  WET run. Starting model is  $5^{th}$  run output. Wavepath width 5%. RMS error 0.7%=1.11ms.

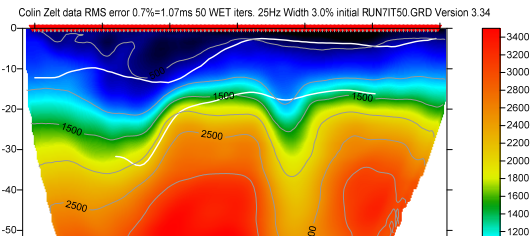

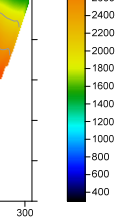

Fig.  $6 : 8^{4h}$  WET run. Starting model is  $7^{th}$  run output. Wavepath width 3%. RMS error 0.7%=1.07ms.

Colin Zelt data RMS error 0.7%=1.07ms 50 WET iters. 25Hz Width 3.0% initial RUN7IT50.GRD Version 3.34

 $-60$ 

 $-70$ 

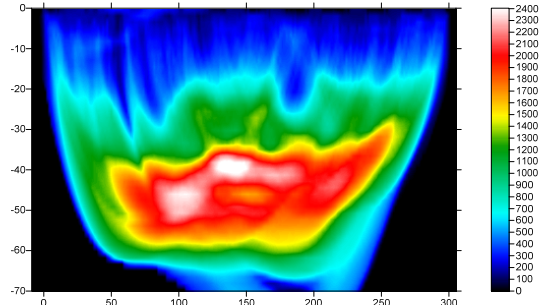

Fig. 7 : WET wavepath coverage plot for Fig. 6. Unit is wavepaths per pixel. Wavepath width 3%@25Hz.

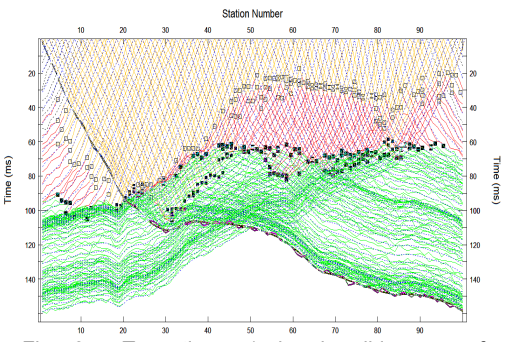

Fig. 8 : True times (colored solid curves forward modeled for Fig. 1 **with added Gaussian noise**) and inverted times (dashed blue curves for Fig. 6)

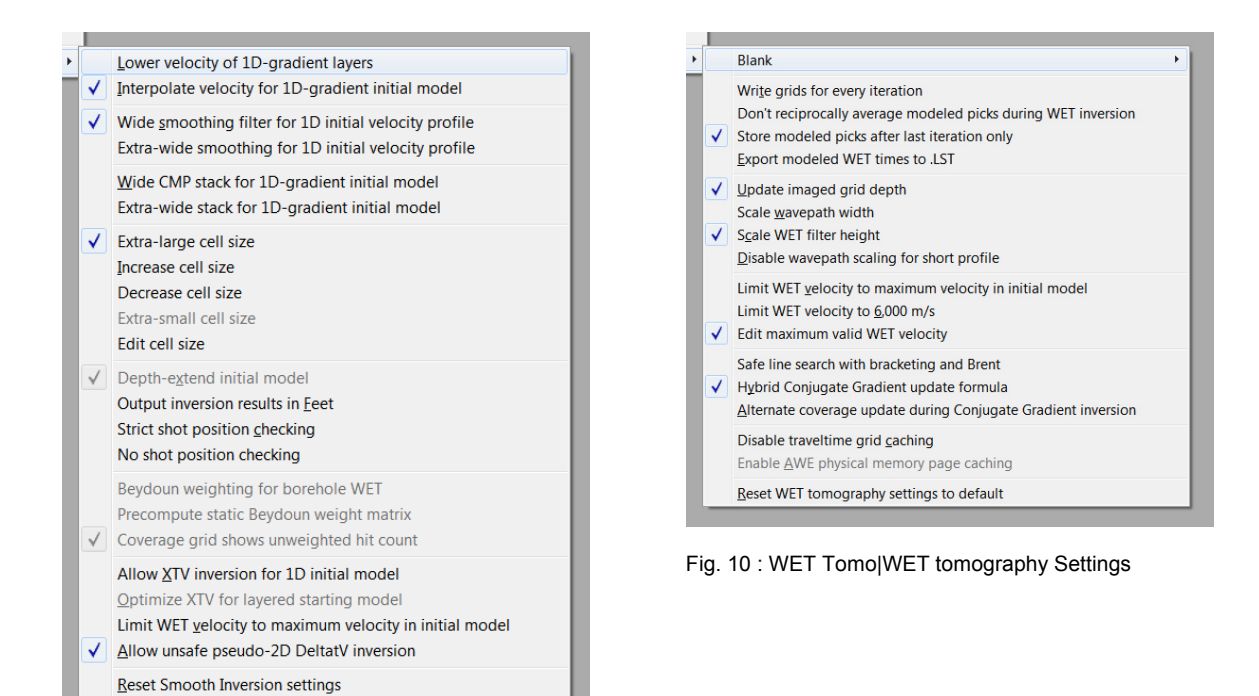

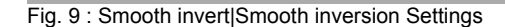

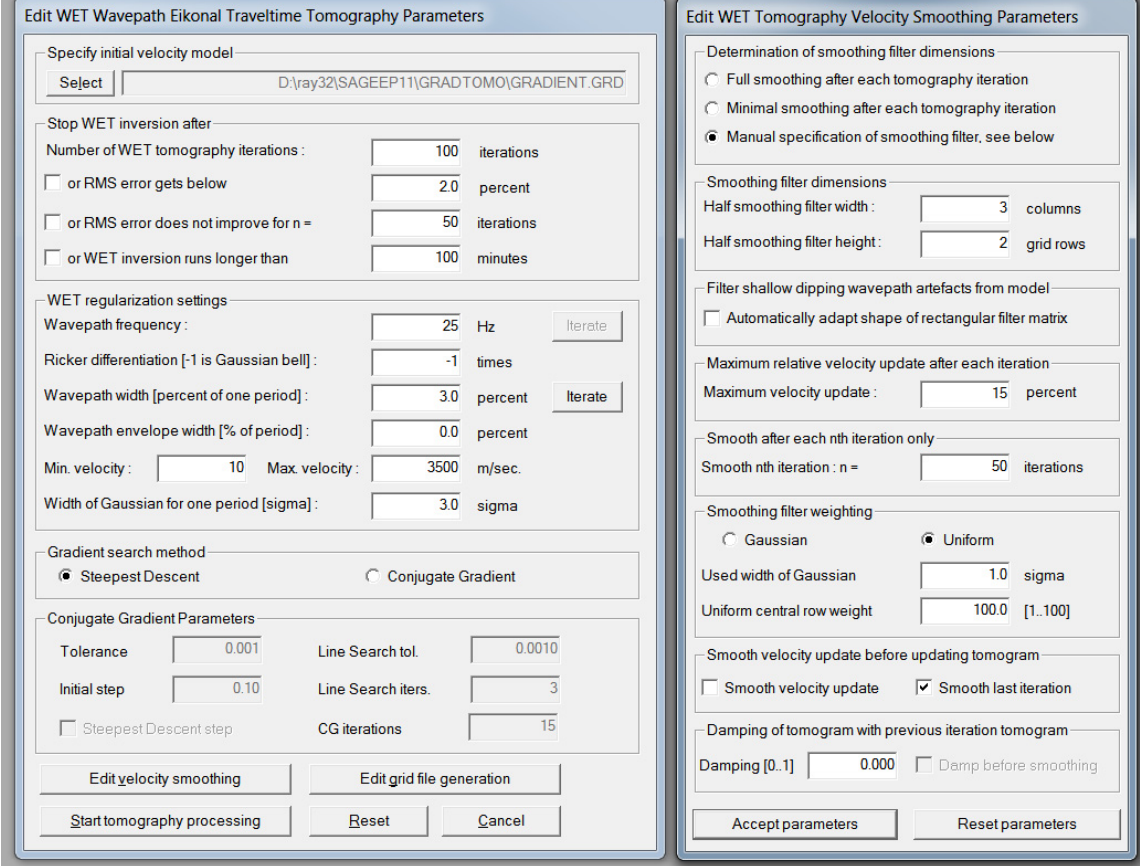

Fig. 11 : WET Tomo|Interactive WET tomography... (left), Edit velocity smoothing (right)

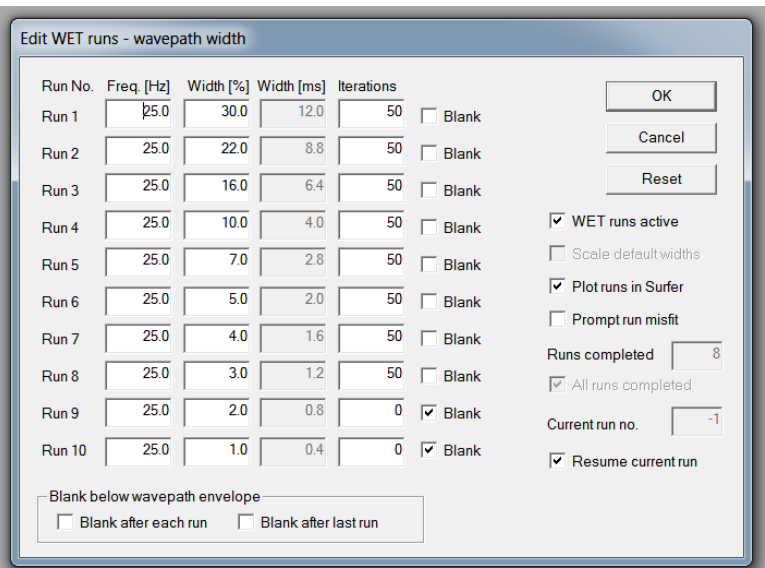

Fig. 12 : multirun WET settings (WET Tomo|Interactive WET tomography|Iterate button)

To obtain Fig. 2 to Fig. 8 proceed as following :

- > Download 334GradSDWETGrad smooth50 seis32.zip archive and unzip into directory C:\RAY32\SAGEEP11
- Select *File|Open Profile…* & database schema C:\RAY32\SAGEEP11\SEIS32.DBD . Click *Open button*.
- Check *Smooth invert|Smooth inversion Settings|Extra-large cell size*
- Setup other settings in *Smooth invert|Smooth inversion Settings* as in Fig. 9
- Uncheck *WET Tomo|WET tomography Settings|Disable wavepath scaling for short profile*
- Uncheck *WET Tomo|WET tomography Settings|Scale wavepath width*
- Check *WET Tomo|WET tomography Settings|Edit maximum valid WET velocity*
- Check *WET Tomo|WET tomography Settings|Store modeled picks after last iteration only*
- Setup other settings in *WET Tomo|WET tomography Settings* as in Fig. 10
- $\triangleright$  Select *Smooth invert*|*WET with 1D-gradient initial model* and confirm prompts to obtain 1D-gradient starting model (Fig. 2) and default Smooth inversion output after 20 WET iterations
- Select *WET Tomo|Interactive WET tomography…*
- > Click *Select button* and select starting model c:\RAY32\SAGEEP11\GRADTOMO\GRADIENT.GRD
- Check *box Skip every 2nd shot for forward modeling* and click *button Accept parameters*
- Set *edit field Wavepath frequency* to 25Hz and set *Max. velocity* to 3,500m/s
- Click *radio button Steepest Descent* and edit other fields in *WET main dialog* as in Fig. 11 (left)
- Click *button Edit velocity smoothing* and *radio button Manual specification of smoothing filter*
- Set *Half smoothing filter width* to 3 columns and *Half smoothing filter height* to 2 grid rows
- Uncheck box *Automatically adapt shape of rectangular filter matrix*
- Set *Maximum velocity update* to 15% and *Damping* to 0.0
- Set *Smooth nth iteration : n =* to 50 and click *radio button Uniform*
- Set *Uniform Central row weight* to 100 and uncheck *box Smooth velocity update*
- Edit other fields in *Velocity Smoothing Parameters dialog* as in Fig. 11 (right)
- Click *button Accept parameters*
- Click *Iterate button* in WET main dialog and click *Reset button* in *Edit WET runs dialog*
- Check *box WET runs active* and uncheck *box Blank after last run*
- Change *Iterations column* fields for *Run 1* to *Run 8* from default 20 to new value 50
- Edit other fields in *Edit WET runs dialog* as in Fig. 12 and click *OK button*
- $\geq$  Click *Edit grid file generation button* and set *Store each nth iteration only : n* = 50.<br>  $\geq$  Click *Accept parameters button* and *Start tomography processing button*
- Click *Accept parameters button* and *Start tomography processing button*
- $\triangleright$  Confirm prompts to obtain output as in Fig. 3 to Fig. 7
- Select *Refractor|Shot breaks* to obtain Fig. 8
- Uncheck *Mapping|Display raytraced traveltimes*

With these velocity smoothing settings (Fig. 11) we obtain robust convergence of *[multirun WET inversion](http://rayfract.com/pub/sageep14.pdf)* with RMS error quasi-monotonically decreasing from Fig. 2 (4.9%=7.80ms) through Fig. 6  $(0.7\% = 1.07 \text{ms})$ . In particular we specify :

- *Wavepath frequency of 25Hz* instead of default 50Hz. This makes multirun WET more robust.
- *Max. velocity = 3,500m/s*. This prevents unrealistic oscillation of WET modeled velocity in basement.
- $\triangleright$  *Maximum velocity update = 15%* instead of default 25%
- *Damping = 0.0* equals default 0.0 for *[Steepest Descent method](http://www.cs.cmu.edu/%7Equake-papers/painless-conjugate-gradient.pdf)*
- **Smooth nth iteration :**  $n = 50$  **instead of default 1**
- $\triangleright$  *Uniform central row weight = 100* instead of default value 1. This increases the vertical resolution in special case of quasi-horizontal layering in subsurface with *Uniform Smoothing filter weighting*.
- *Manual Smoothing filter specification* with *Half-width = 3 columns* and *Half-height = 2 rows*
- *No smoothing of velocity update* before applying the update to the current velocity tomogram

Fig. 3 (wavepath width 10%) is a low-frequency approximation of the true model (Fig. 1) and shows longwavelength features of the true model. Fig.  $6$  (wavepath width  $3\%$ ) is the final high-frequency interpretation of the traveltime data and shows more detail (short wavelength scale). By using above *maximum velocity update* of 15% we keep the long wavelength features from Fig. 3 and add shorter wavelength resolution through all WET runs up to Fig. 6.

As stated in [Zelt et al. 2013](http://rayfract.com/SAGEEP2011_BlindRefraction.pdf) "Uncorrelated Gaussianly-distributed noise with a mean of zero and a standard deviation of 1 ms was added to the synthetic data". This *added Gaussian noise* prevents our WET inversion from reaching an even better resolution in the final tomogram Fig. 6.

Runtime for above 8 WET runs 50 WET iterations each = 400 iterations was about *8 minutes on an Apple iMac* late 2012 with 2.7 GHz Intel Core i5 processor. Grid size is 80 rows x 200 columns. X spacing & Y spacing are 1.58m. One grid cell is 1.58m square. This short run time enables quasi-interactive variation of *WET smoothing parameters* (Fig. 11). Output of above WET run no. 8 is available in archive 334SDWETGrad smooth50 run8.rar.

To import the ASCII data obtained from<http://terra.rice.edu/department/faculty/zelt/sageep2011/>:

- Start up Rayfract® via desktop icon. Select *File|New Profile…* .
- Set *File name* to SAGEEP12 and click *Save button*. Set *Station spacing* to 3 m in *Header|Profile .*
- > Unzip archive sageep11 ascii.zip in directory \RAY32\SAGEEP12\INPUT
- Select *File|Import Data*… and specify *Import data type* ASCII column format
- Click *button Select* and select file ASCII.ASC in directory \RAY32\SAGEEP12\INPUT
- Check option *Batch import*. Leave *Default spread type* at *10: 360 channels .*
- Click *button Import shots* and confirm prompt
- > Unzip archive 334SDWETGrad smooth50 run8.rar in \RAY32\SAGEEP12\WETRUN8
- Select *Grid|Reset DeltatV and WET settings to .PAR file*
- Select \RAY32\SAGEEP12\WETRUN8\VELOIT62.GRD and click *Open button*

We have shown that using our default 1D-gradient starting model (Fig. 2) for multiscale tomography gives you a good vertical resolution (Fig. 6) comparable to the true model (Fig. 1). [Sheehan et al. 2005](http://rayfract.com/srt_evaluation.pdf) evaluate our 1D-Gradient starting model with synthetic data generated for known subsurface models.

Our tutorial <http://rayfract.com/tutorials/step.pdf> written in 2013 using version 3.25 of our software shows that using our default 1D-Gradient starting model with *[Smooth inversion](http://rayfract.com/SAGEEP10.pdf)* and 20 or 100 WET iterations gives a good vertical resolution.

In tutorial [http://rayfract.com/tutorials/sageep11\\_16.pdf](http://rayfract.com/tutorials/sageep11_16.pdf) we show using the *[Conjugate Gradient](http://www.cs.cmu.edu/%7Equake-papers/painless-conjugate-gradient.pdf)* method instead of *Steepest Descent* method for multiscale tomography with above data.

For description of *WET parameters* you can navigate to the relevant field in WET dialogs and press F1 function key for popup help. Or navigate our *Help menu*. Or refer to our .pdf reference at <http://rayfract.com/help/rayfract.pdf> .

Copyright © 1995-2016 Intelligent Resources Inc. All rights reserved.